#### **PROTEUS**

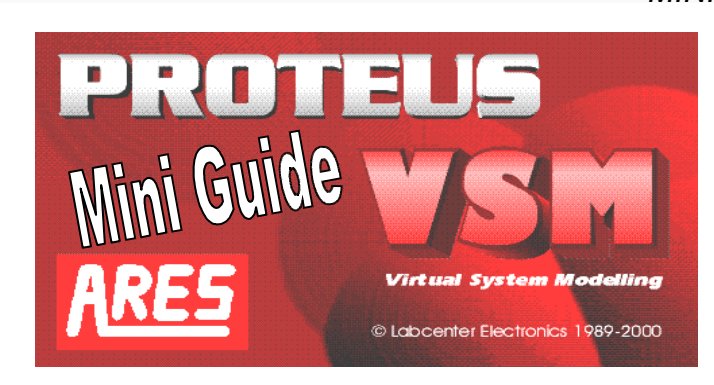

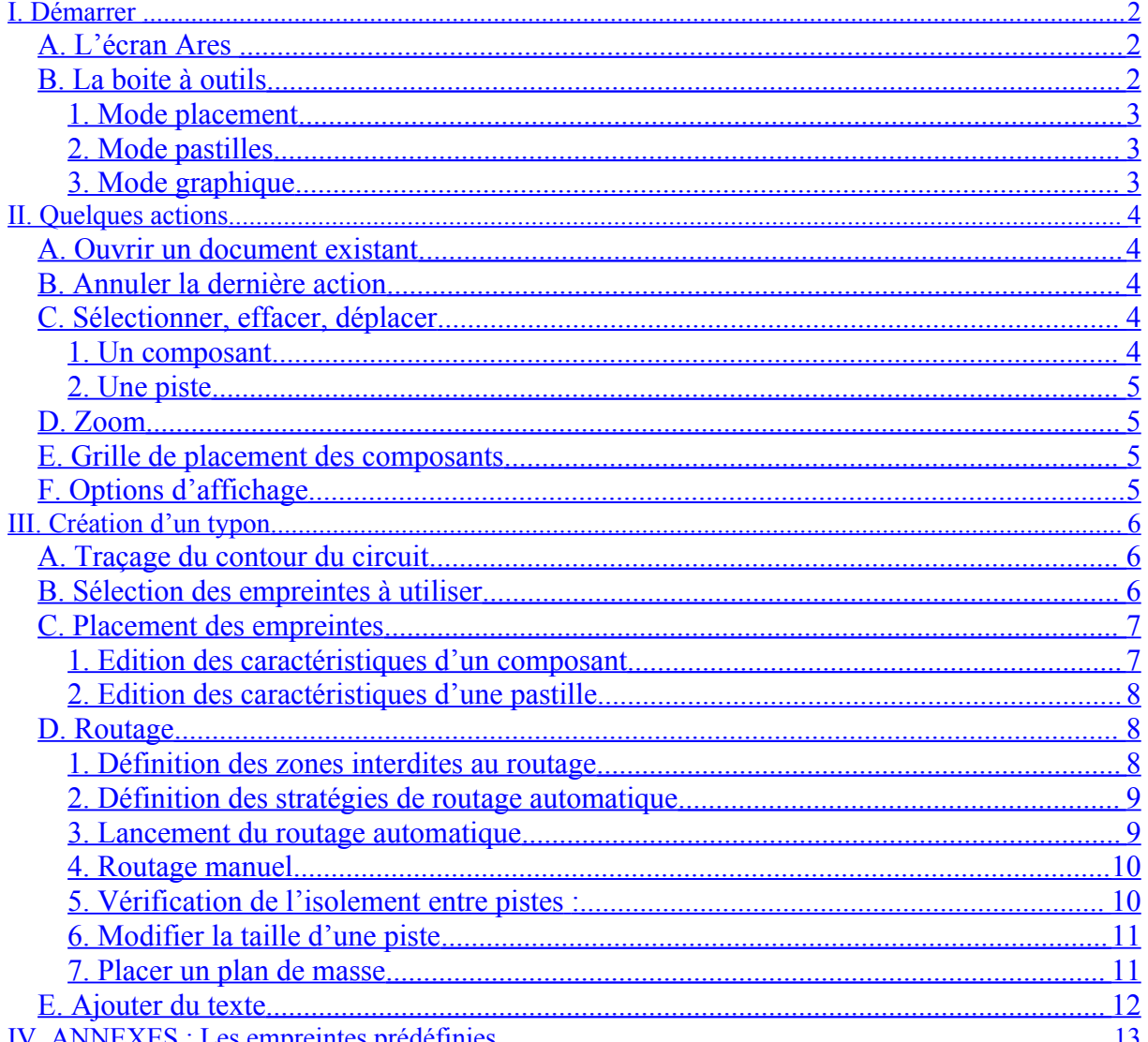

## <span id="page-1-0"></span>**I.Démarrer**

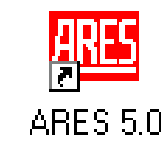

<span id="page-1-2"></span>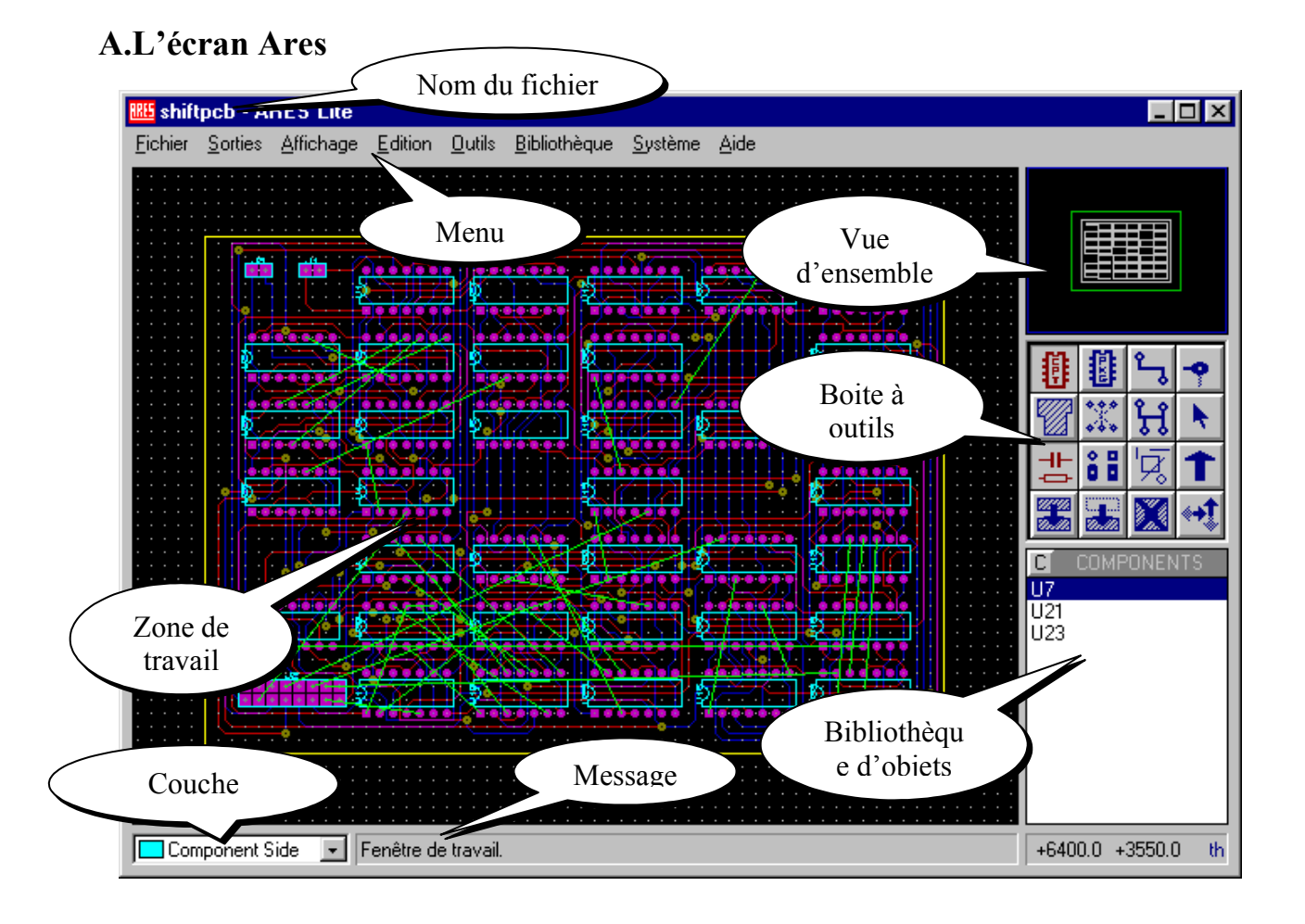

<span id="page-1-1"></span>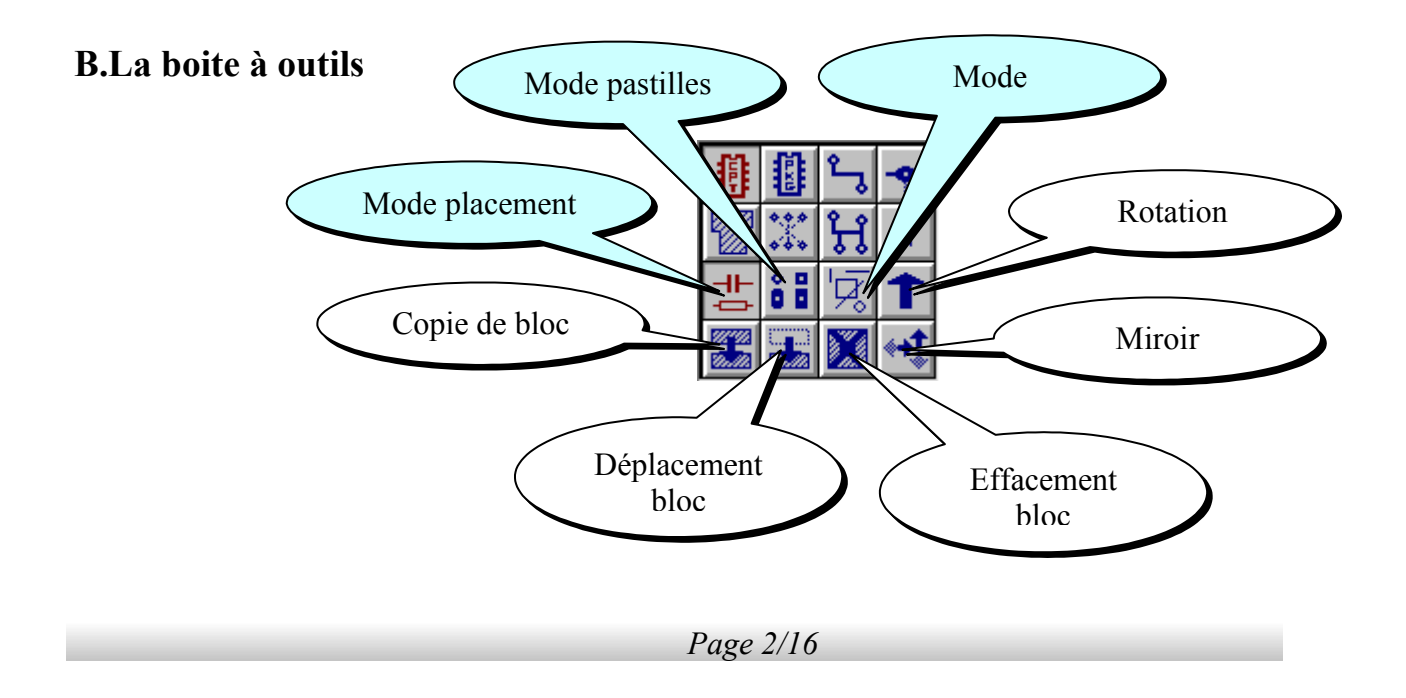

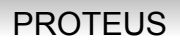

## <span id="page-2-2"></span>**1.Mode placement**

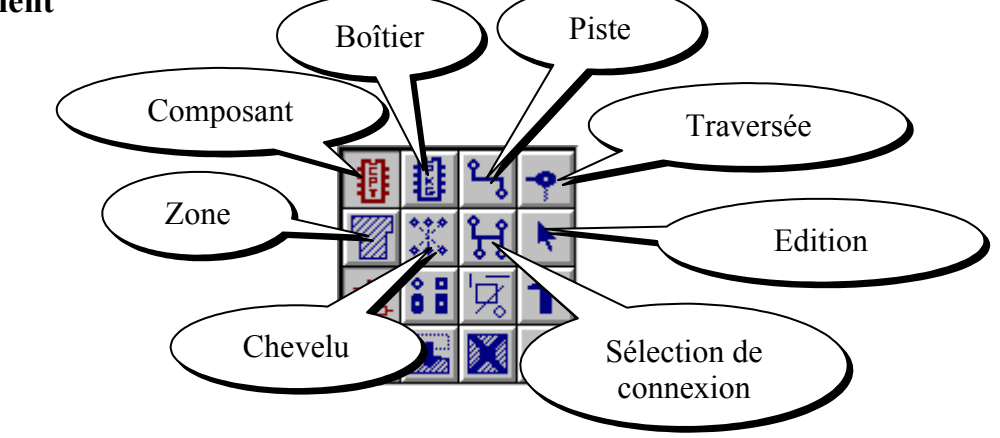

## <span id="page-2-1"></span>**2.Mode pastilles**

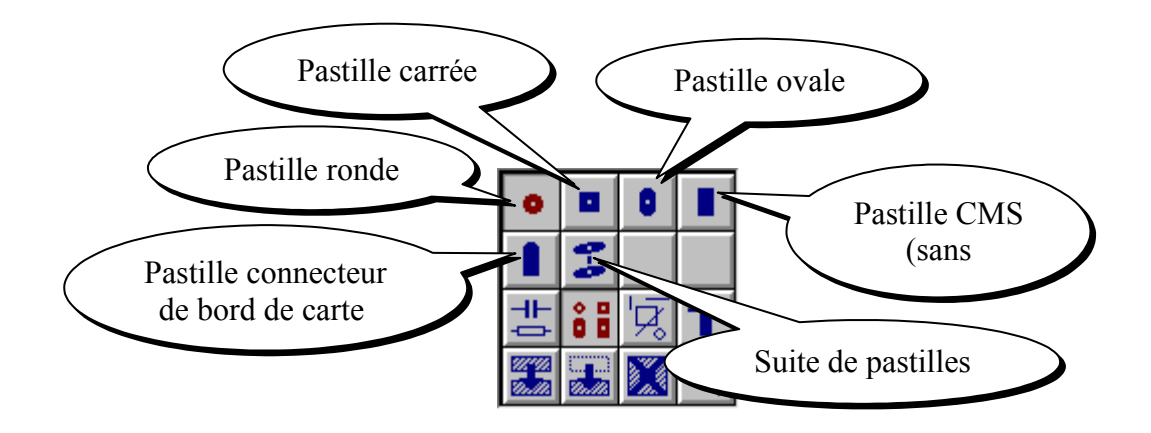

<span id="page-2-0"></span>**3.Mode graphique**

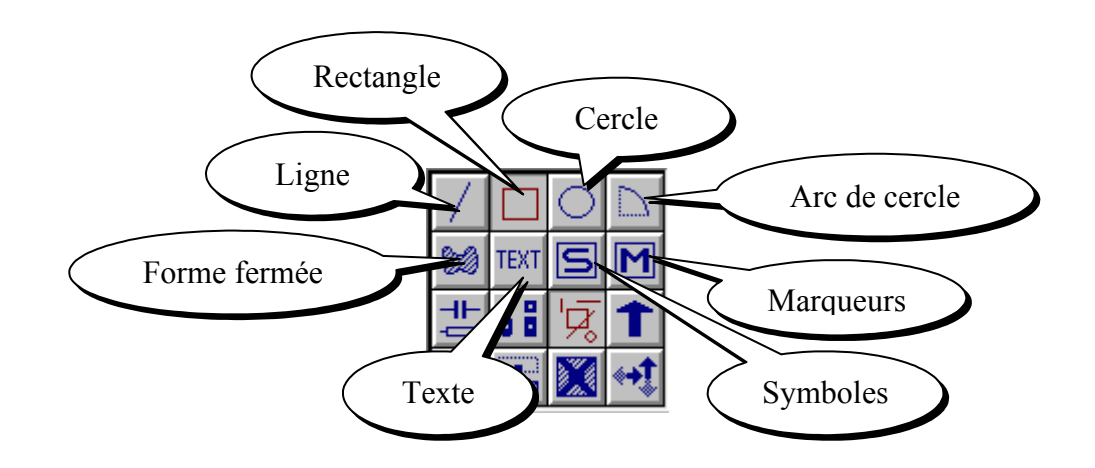

## <span id="page-3-4"></span>**II.Quelques actions**

### <span id="page-3-3"></span>**A.Ouvrir un document existant**

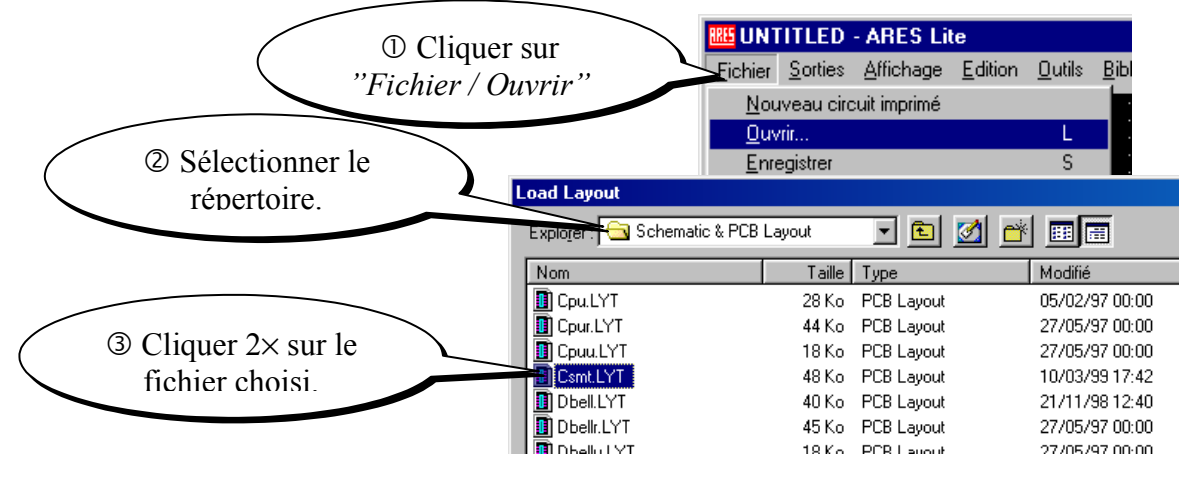

## <span id="page-3-2"></span>**B.Annuler la dernière action**

Cliquer sur : « *Edition / Annuler* » ou la touche **U**

## <span id="page-3-1"></span>**C.Sélectionner, effacer, déplacer**

<span id="page-3-0"></span>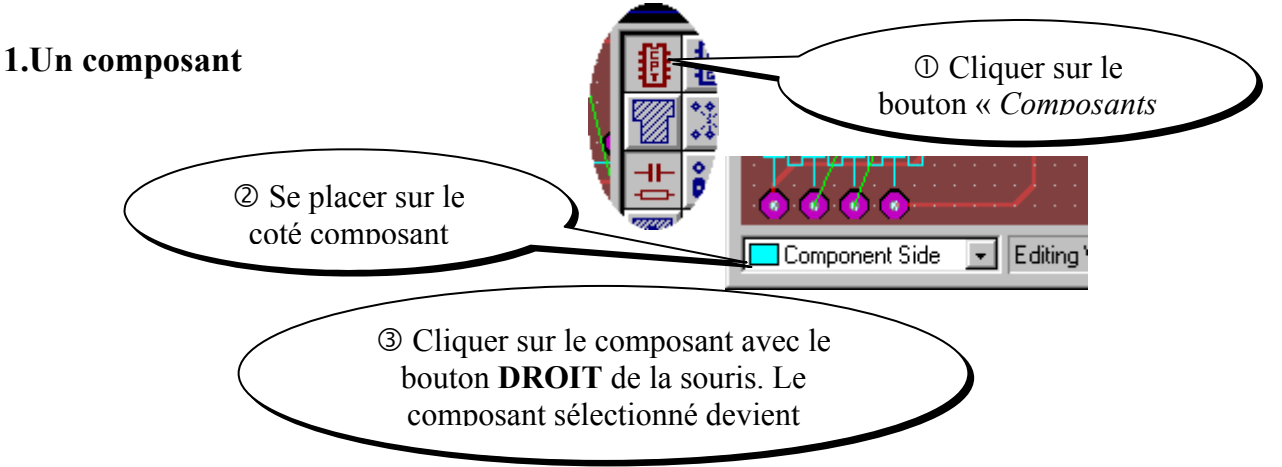

*S électionner une zone :* Maintenir le bouton **DROIT** de la souris enfoncé et encadrer la zone. Les composants sélectionnés deviennent blanc.

*Désélectionner*: Cliquer **hors** du composant avec le bouton **DROIT** de la souris.

*Effacer* : Si on clique avec le bouton droit sur un composant déjà sélectionné : il retourne dans la bibliothèque d'objets !! Pour le récupérer cliquer sur : « *Edition / Annuler* »

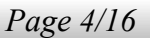

<span id="page-4-3"></span>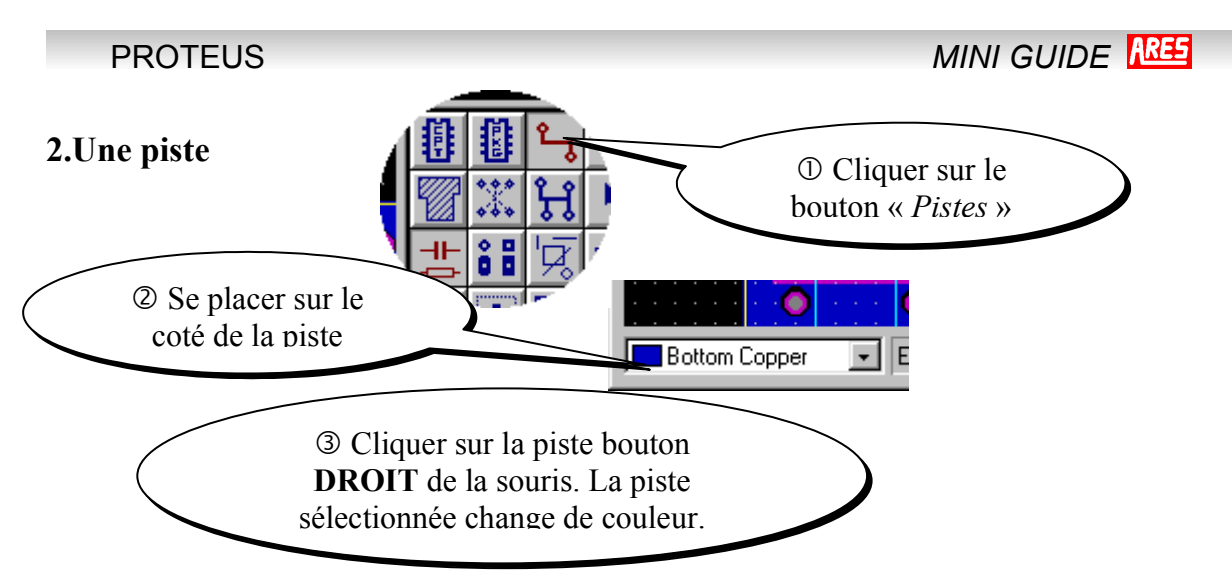

*S électionner une zone :* Maintenir le bouton **DROIT** de la souris enfoncé et encadrer la zone. Les composants sélectionnés deviennent blanc.

*Désélectionner :* Cliquer **hors** de la piste avec le bouton **DROIT** de la souris.

*Effacer* : Appuyer sur le bouton **sur le sur le bouton «** Suppr » du clavier.

#### <span id="page-4-2"></span>**D.Zoom**

 Pour changer la taille de l'affichage : Cliquer sur « *Affichage / Agrandir* » ou « *Affichage / Réduire* » ou les touche **F6** et **F7**. Le zoom est centré sur la position de la souris. (Pour se déplacer vers les zones hors écran, cliquer sur la vue d'ensemble.)

 Pour afficher tout le schéma à l'écran : Cliquer sur «*Affichage / Zoom tout* » ou la touche **F8**

#### <span id="page-4-1"></span>**E.Grille de placement des composants**

Pour aligner correctement les composants en sélectionnant un pas de grille : Cliquer sur *Affichage / Snap / Snap XX* » (*XX* étant la taille de la grille)**.**

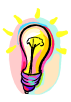

*REMARQUE 1 :* Pour que la grille soit visible il faut cocher l'option « *Affichage / Grille* » *REMARQUE 2 :* Pour que les valeurs s'affichent en mm il faut cocher l'option « *Affichage / Métrique* »

# <span id="page-4-0"></span>**F.Options d'affichage**

Pour afficher ou masquer certaines couches : Cliquer sur « *Affichage / Couches* »**.**

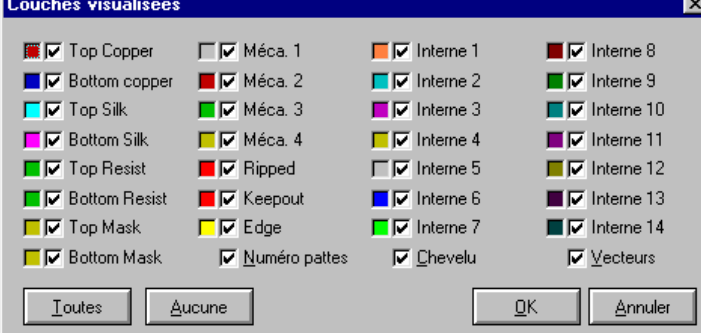

Top Copper : Cuivre coté composants Bottom Copper : Cuivre coté cuivre Silk : Sérigraphie coté composants Resist : Vernis de protection Edge : Bords du circuit

 $1^{th} = 25,4 \,\mu m$  $40^{\text{th}} = 1 \text{mm}$ 

 $= 2,5,6$ mm $= 2,5$ 

 $1000$ 

*Page 5/16*

# <span id="page-5-2"></span><span id="page-5-1"></span>**III.Création d'un typon**

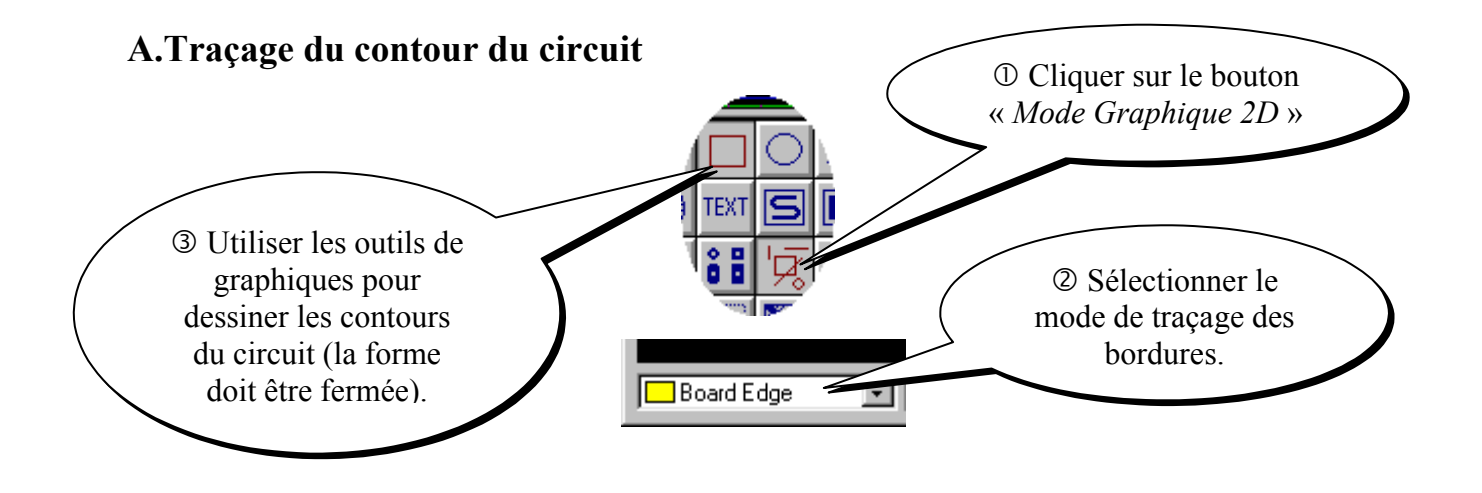

## <span id="page-5-0"></span>**B.Sélection des empreintes à utiliser**

Si vous n'avez pas préalablement saisi le schéma avec ISIS ou si vous souhaitez rajouter des empreintes de composants (points tests, connecteurs…) :

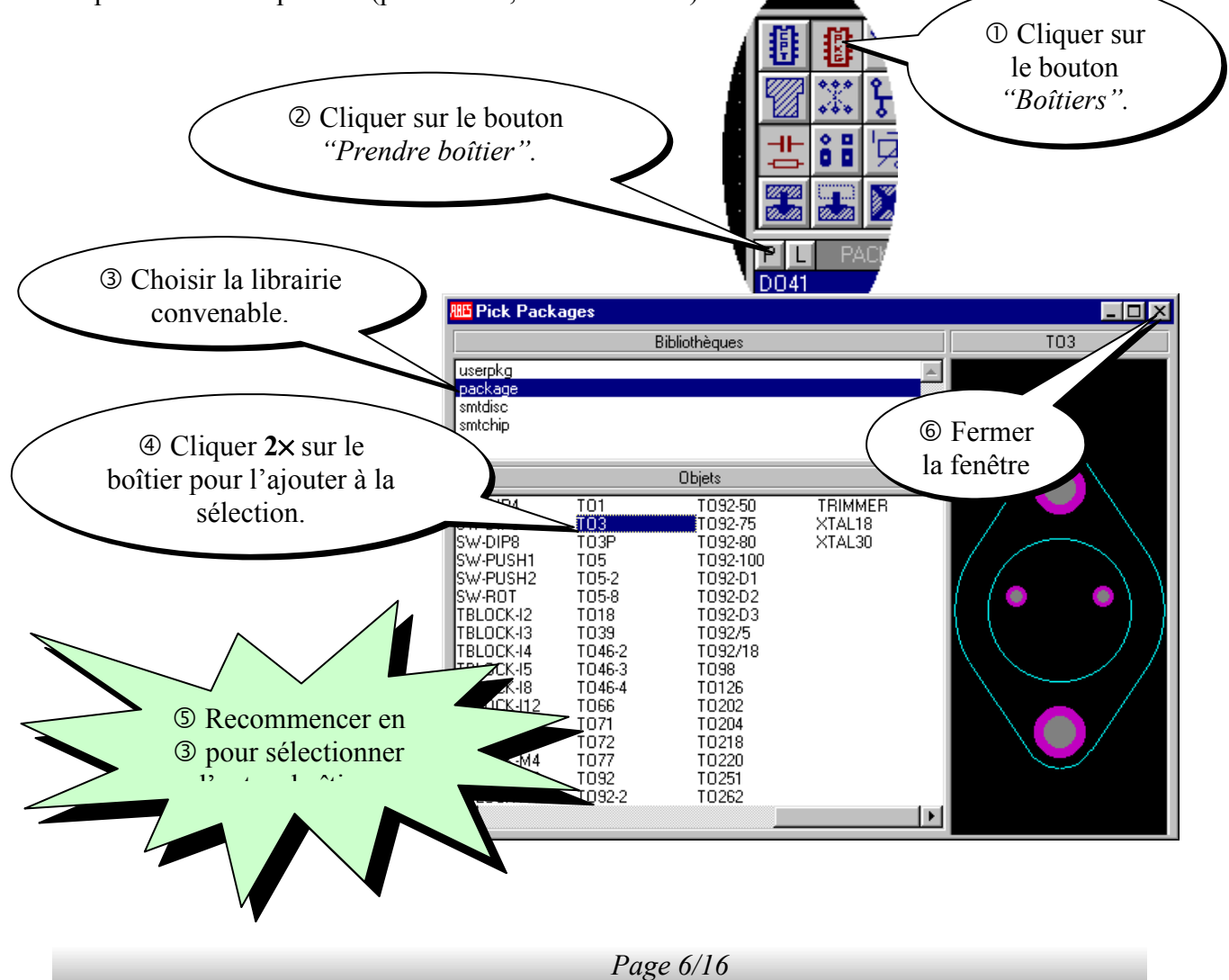

<span id="page-6-1"></span>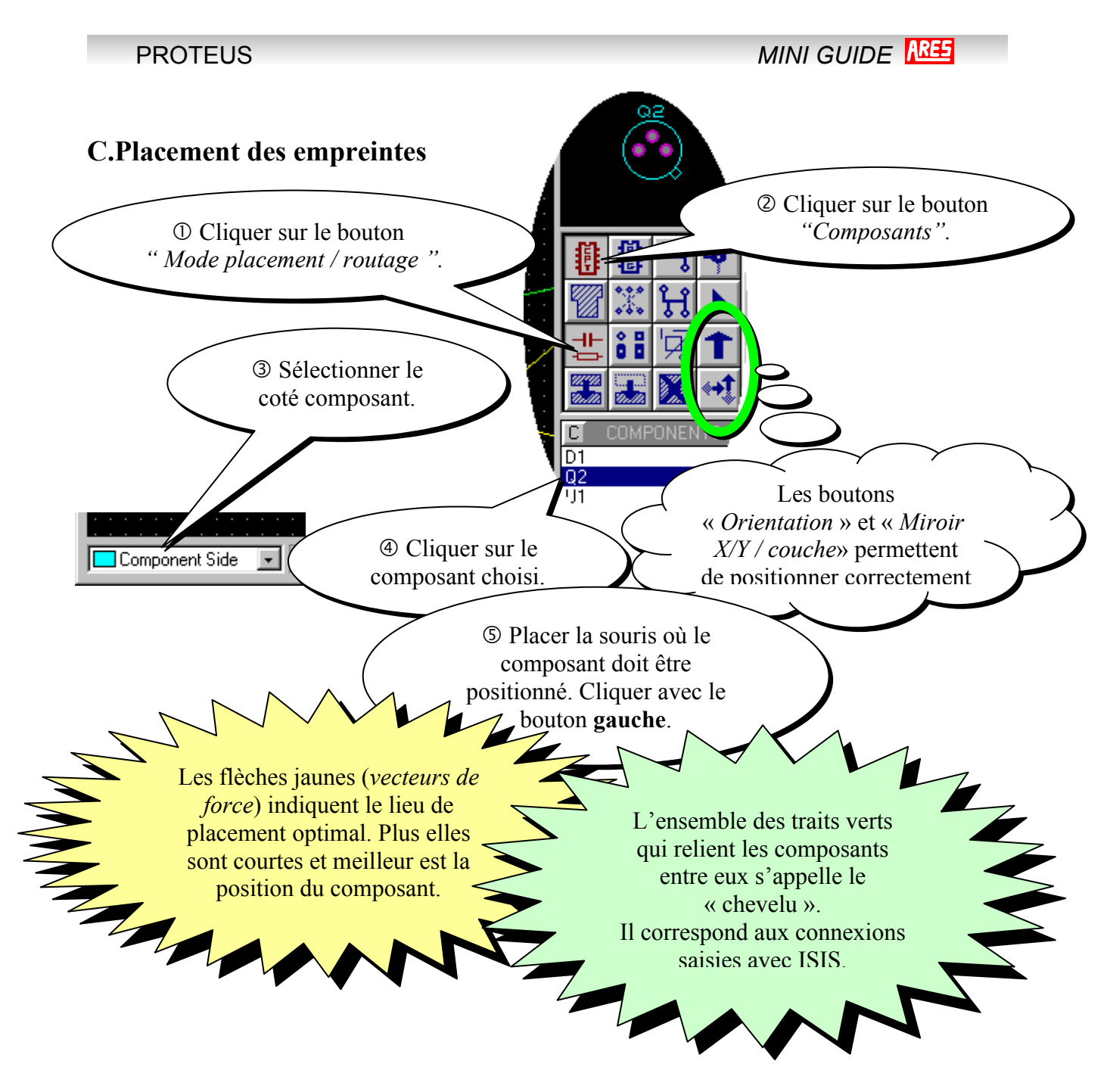

## <span id="page-6-0"></span>**1.Edition des caractéristiques d'un composant**

Sélectionner le composant

Cliquer sur le corps du composant. La fenêtre de propriétés du composant s'ouvre.

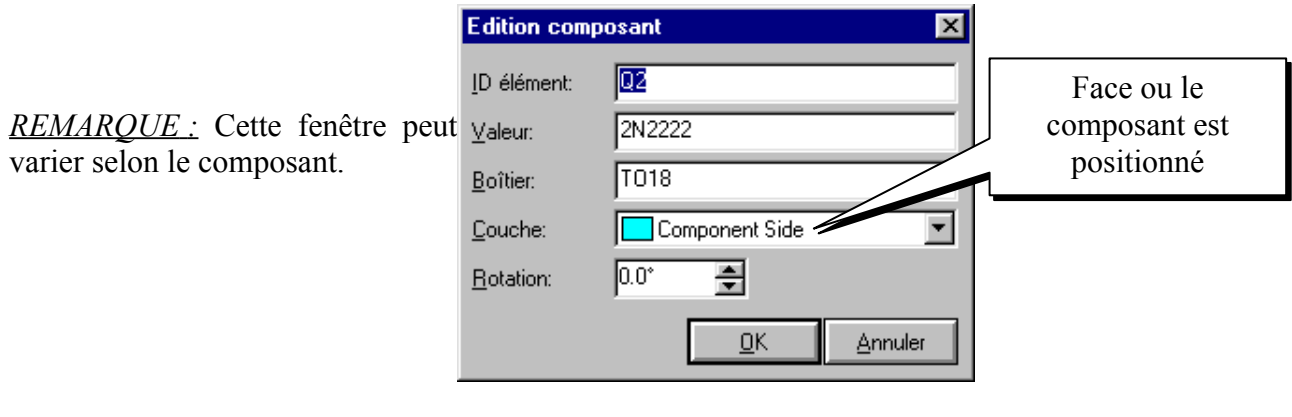

### <span id="page-7-2"></span>**2.Edition des caractéristiques d'une pastille**

#### Sélectionner le composant

Cliquer sur la pastille à éditer. La fenêtre de propriétés de la pastille.

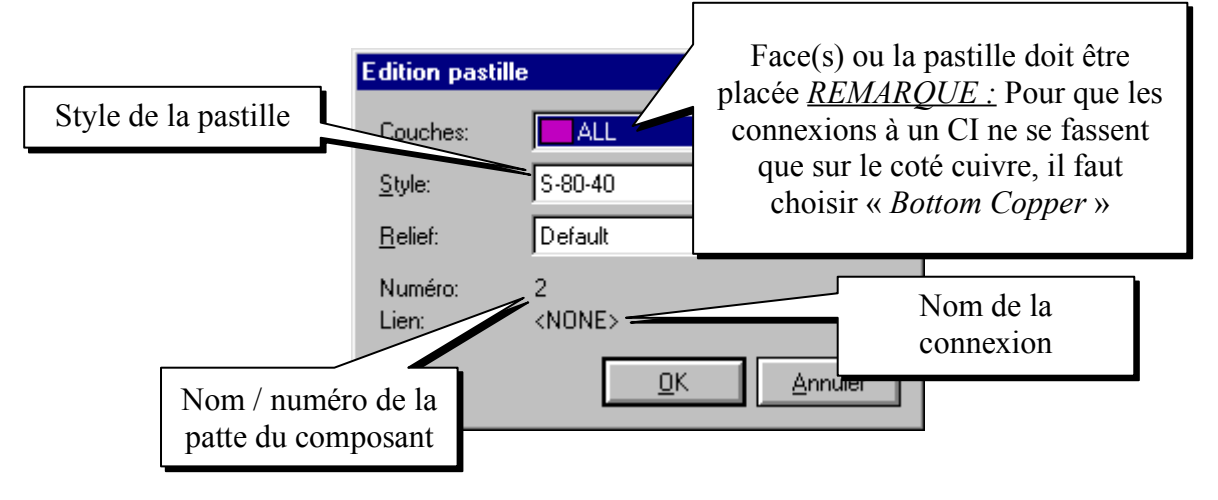

## <span id="page-7-1"></span>**D.Routage**

#### <span id="page-7-0"></span>**1.Définition des zones interdites au routage**

Pour interdire le routage automatique d'une zone d'une face on utilise une petite ruse : Tracer la zone à interdire sur le cuivre (*Top Copper* ou *Bottom Copper*). Penser à enlever cette zone à la fin du routage .

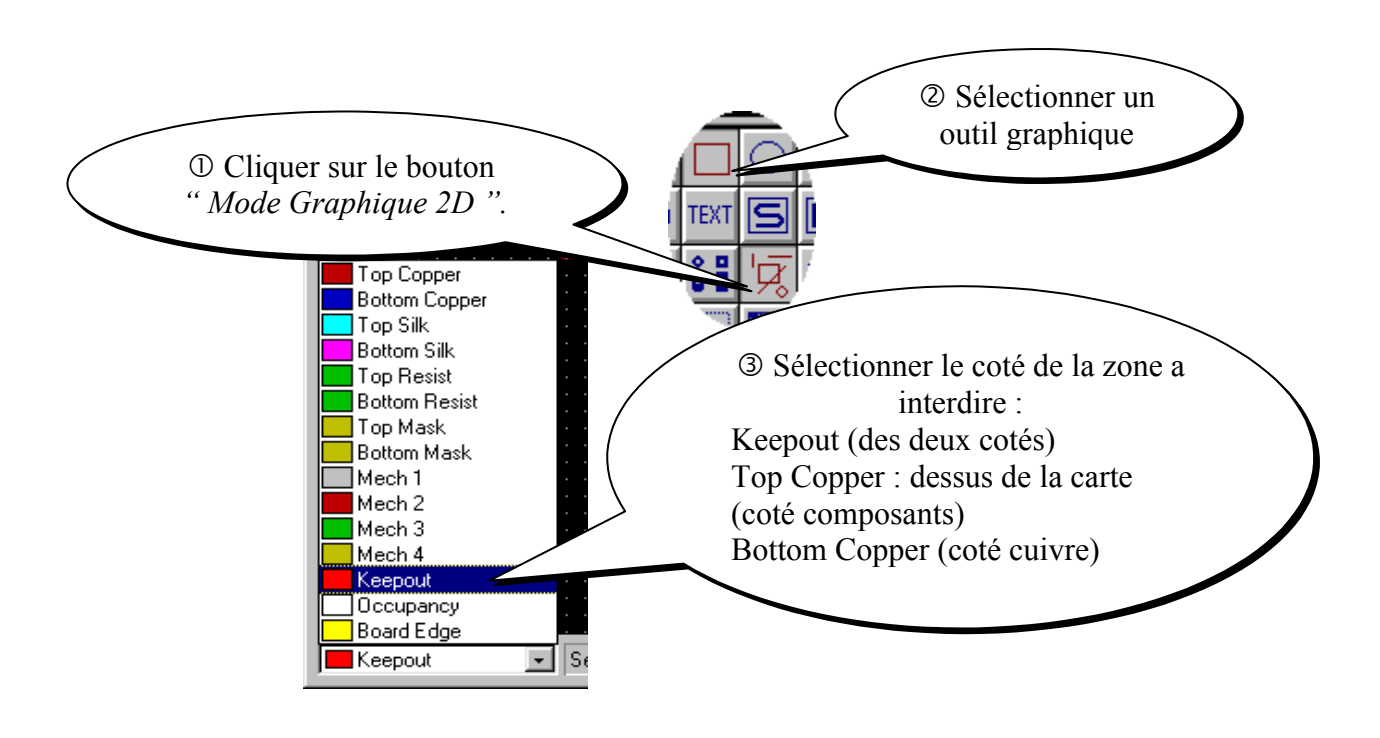

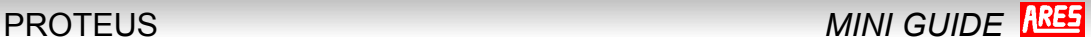

### <span id="page-8-1"></span>**2.Définition des stratégies de routage automatique**

Cliquer sur « *Système / Définir Stratégies* »

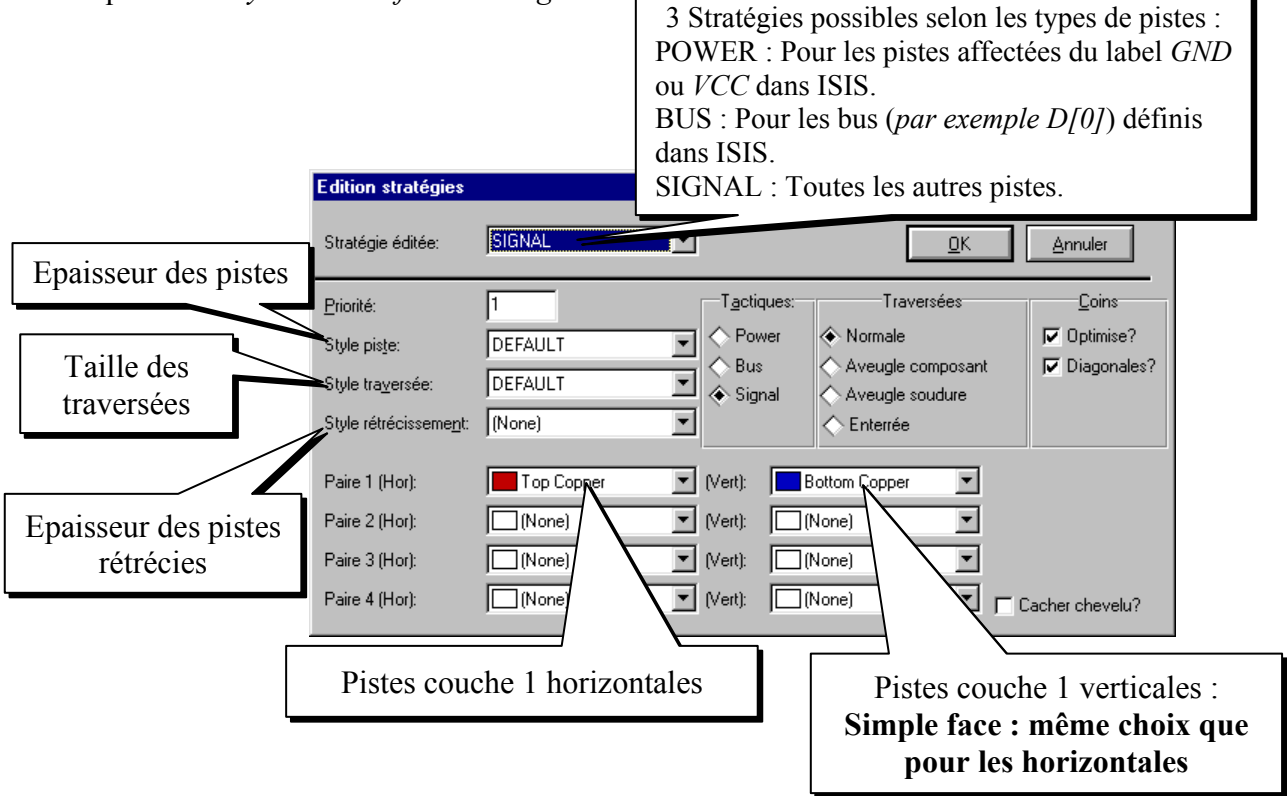

### <span id="page-8-0"></span>**3.Lancement du routage automatique**

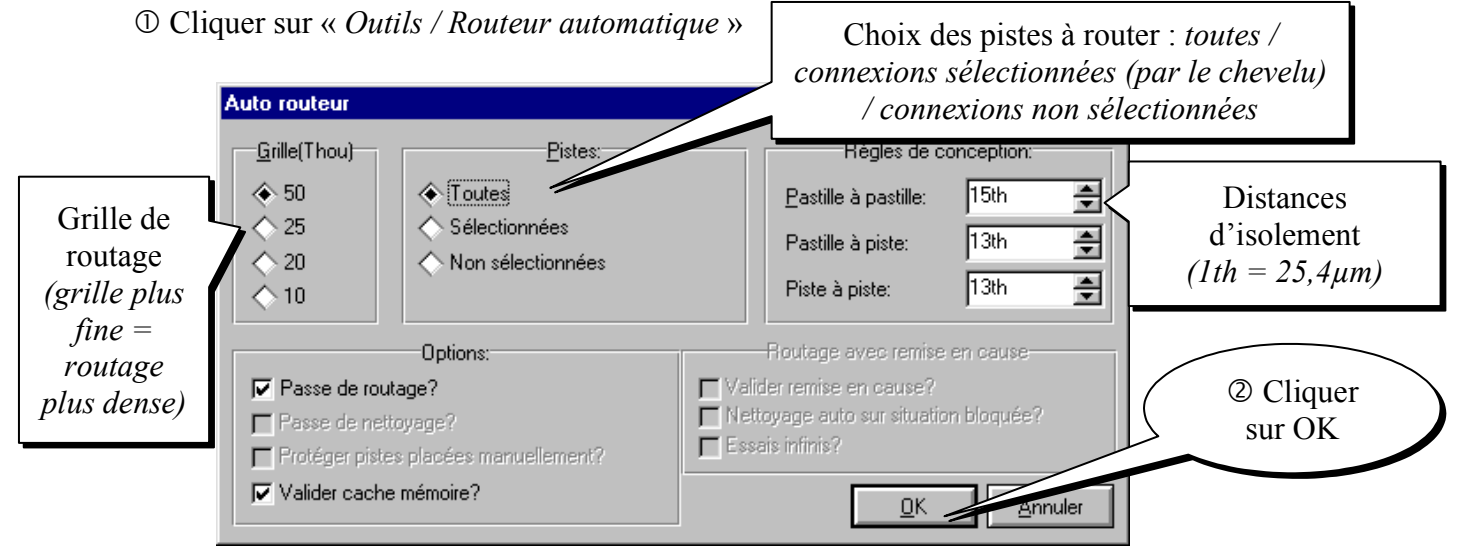

Pendant le routage les indications suivantes s'affichent en bas de l'écran :

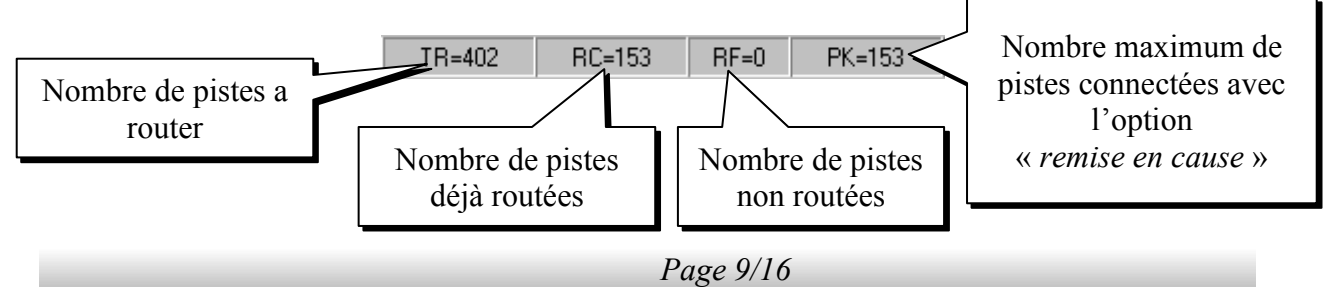

<span id="page-9-1"></span>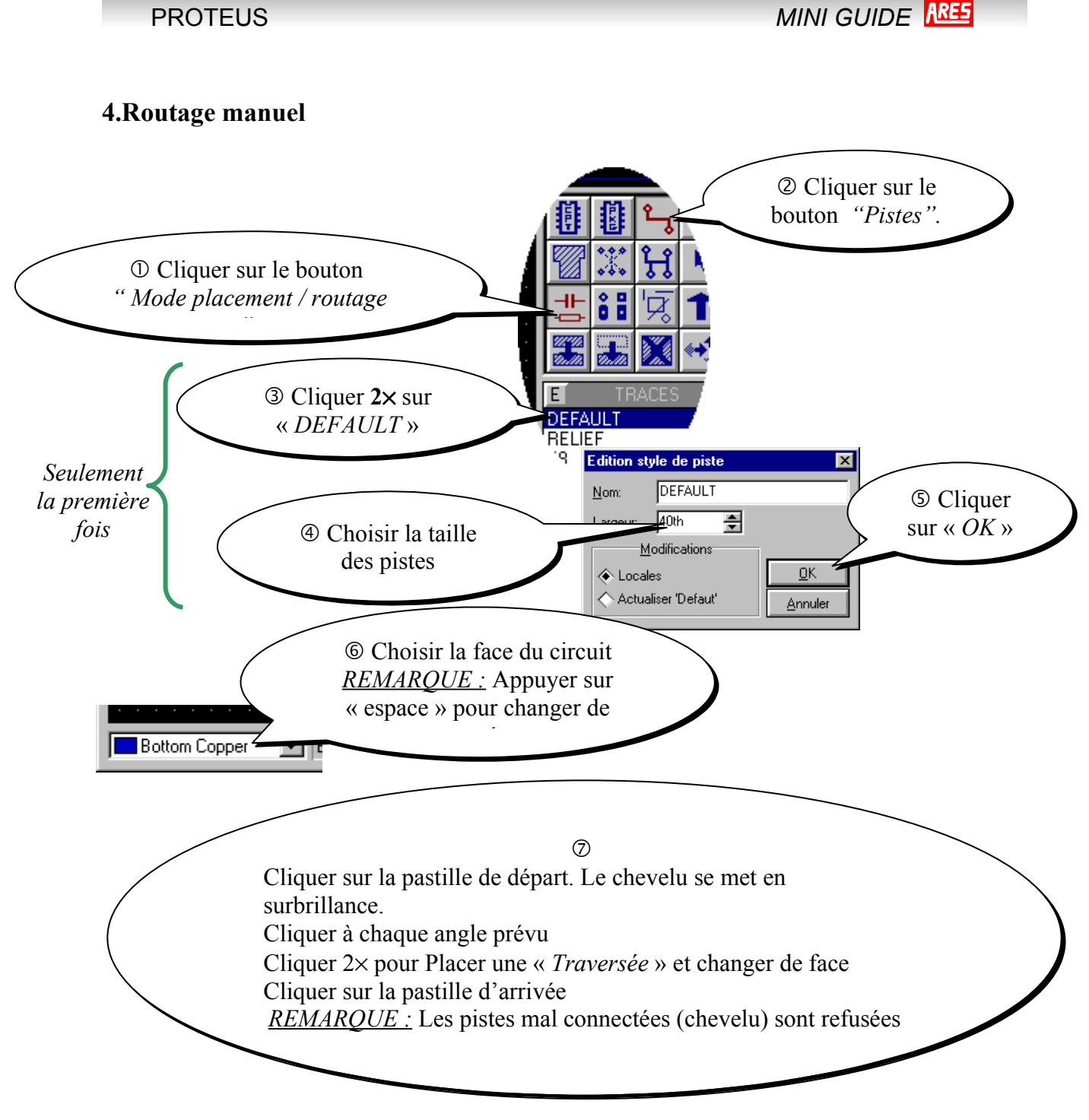

## <span id="page-9-0"></span>**5.Vérification de l'isolement entre pistes :**

Cliquer sur « *Outils / Contrôle des règles de conception* »

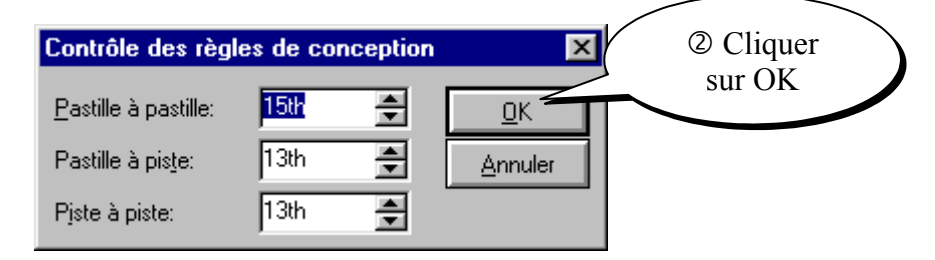

Les défauts d'isolement apparaissent sous forme de ronds rouges et de traits blancs.

<span id="page-10-1"></span>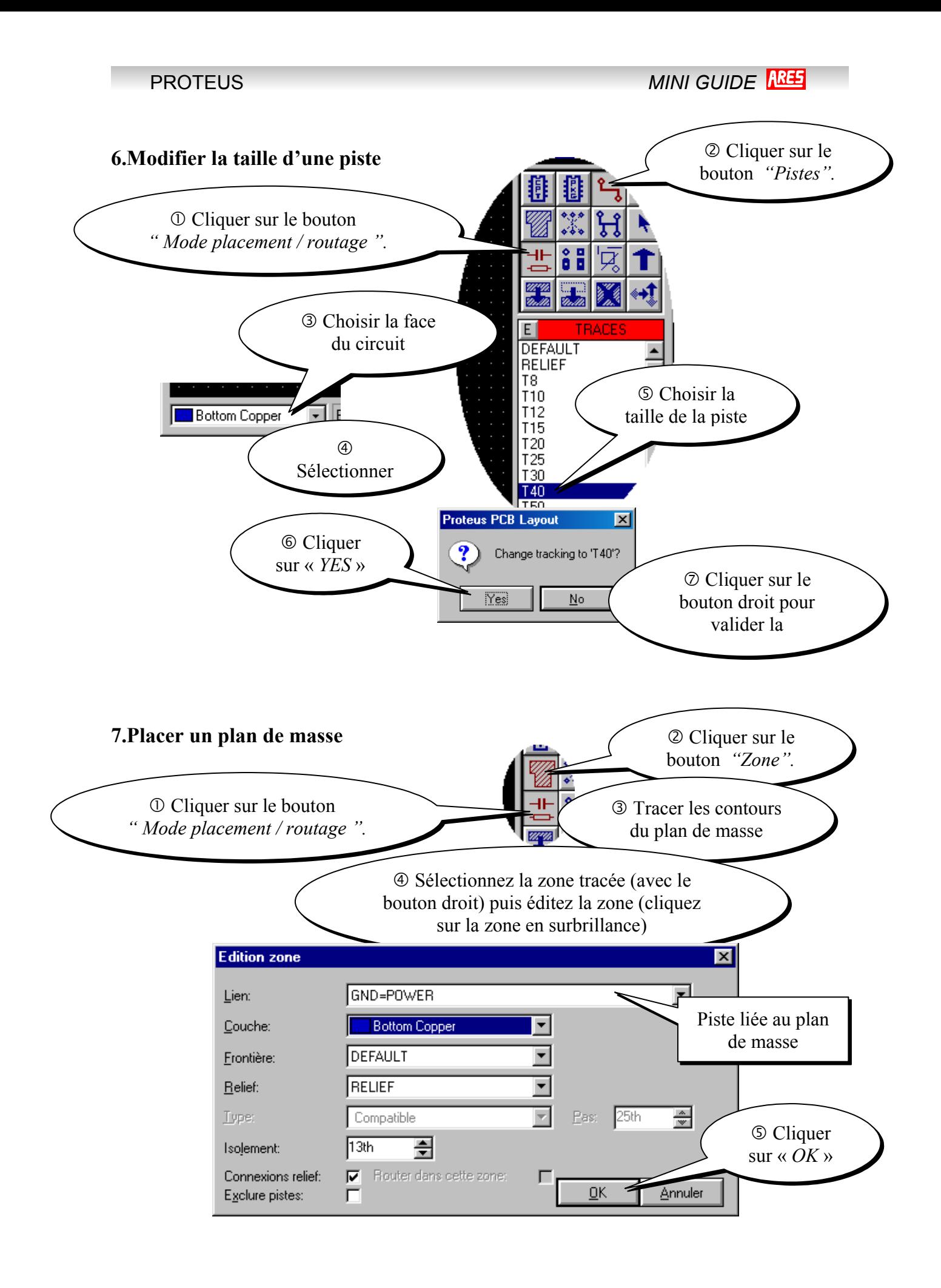

<span id="page-10-0"></span>*Page 11/16*

<span id="page-11-0"></span>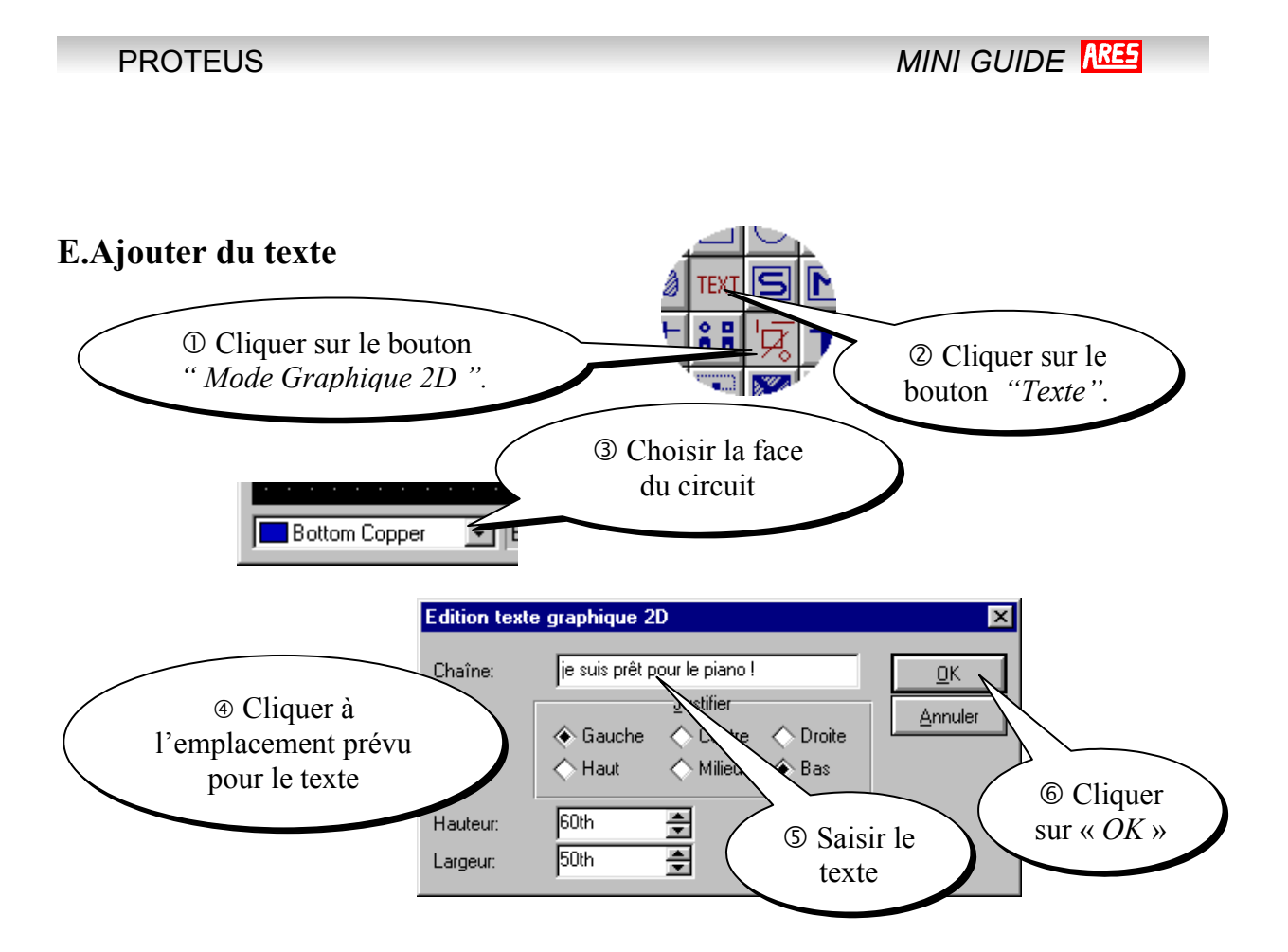

## <span id="page-12-0"></span>**IV.ANNEXES : Les empreintes prédéfinies**

#### *Empreintes composants passifs*

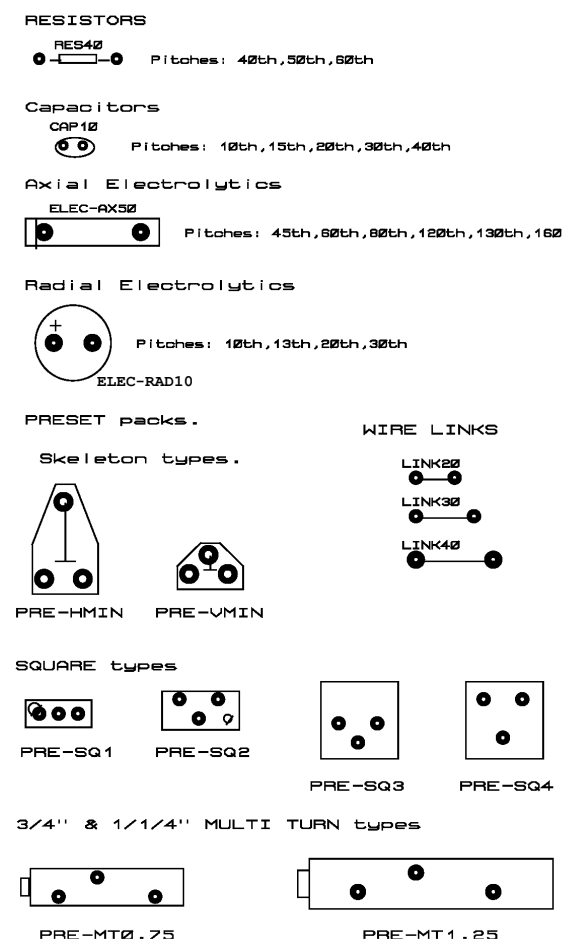

#### *Empreintes de circuits intégrés*

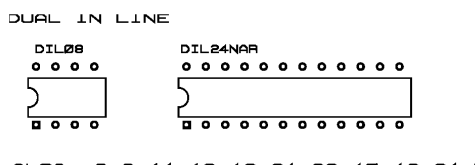

ALSO 6,8,14,16,18,24,28,40,48,64 PIN.

LEADED CHIP CARRIER SOCKETS

|            |   | .        |  |     |  |
|------------|---|----------|--|-----|--|
|            |   | 。。。。。。。。 |  |     |  |
| $^{\circ}$ |   |          |  | ه ه |  |
| $^{\circ}$ |   |          |  | ه ه |  |
| $^{\circ}$ |   |          |  | ه ه |  |
| ه ه        |   |          |  | ه ه |  |
|            |   | 。。。。。。。。 |  |     |  |
|            | о | 00000    |  |     |  |

LCC-SKT44<br>ALSO 28.32.52.68.84 PIN

*Page 13/16*

#### *Empreintes de diodes*

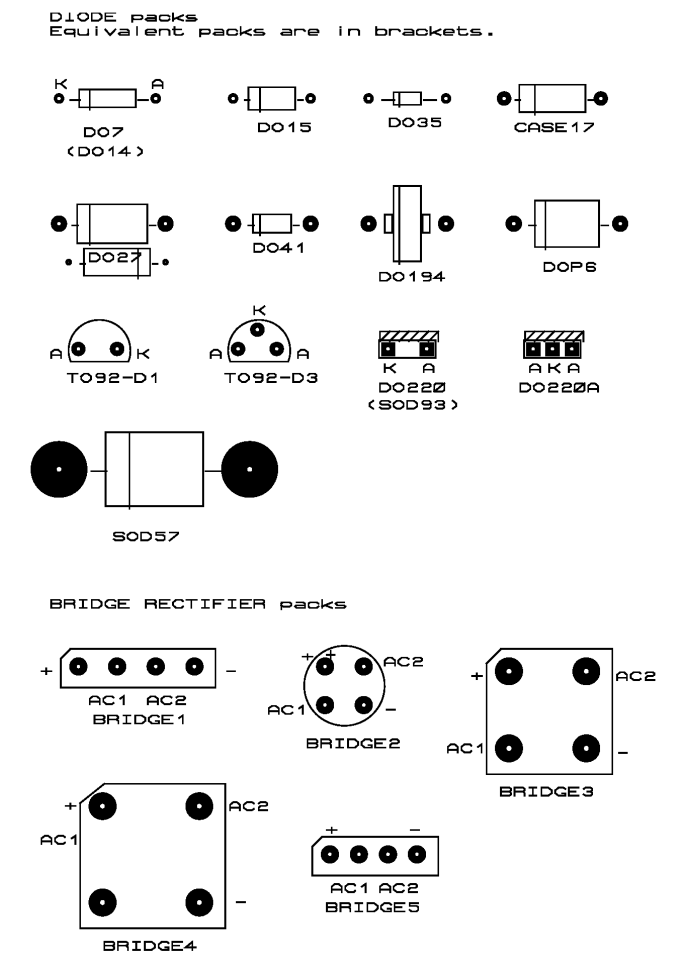

#### *Empreintes diverses*

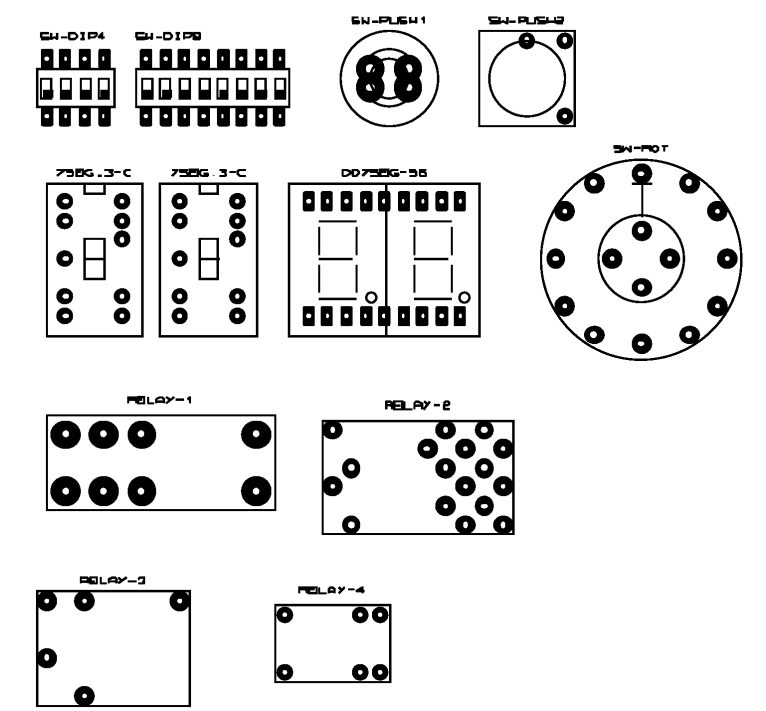

#### *Empreintes de transistors*

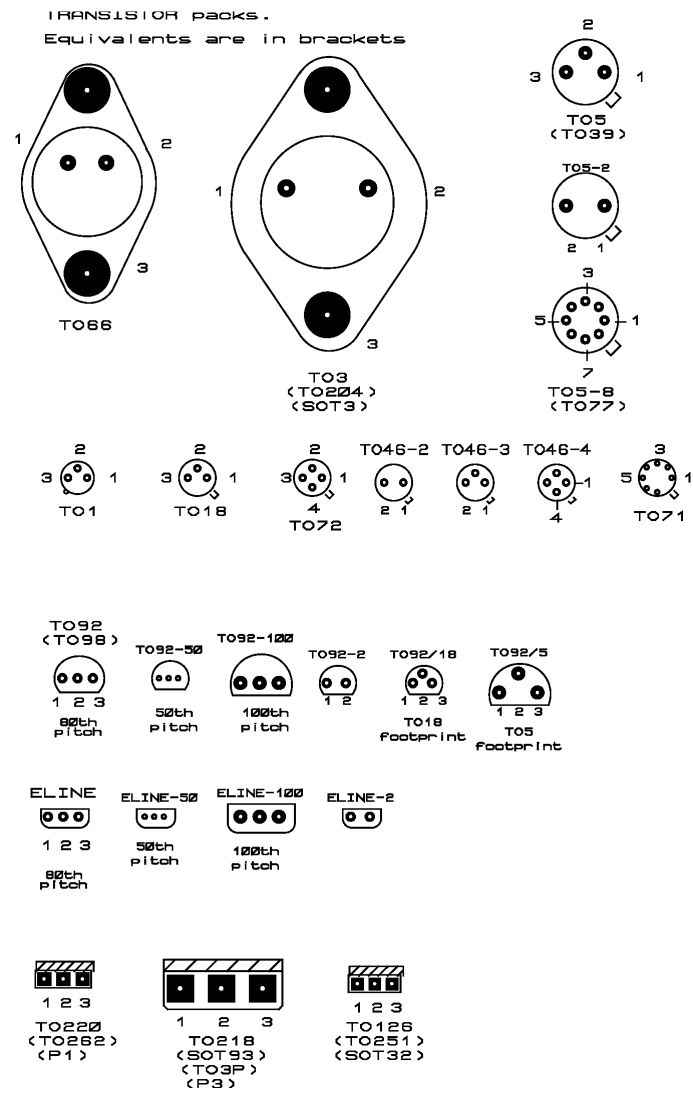

#### *Empreintes de connecteurs*

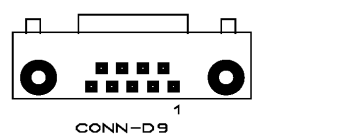

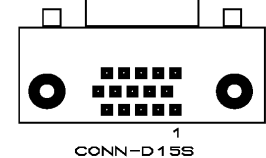

 $Also - 15, 25, 37 was.$ NOTE : Pin numbering is for sockets.

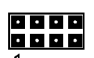

 $1$ CONN-DILB 

00000

1<br>CONN-SIL8<br>ALSO - 1,2,3,4,5,6,7,8,9,10,12 way.

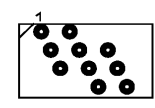

4RHEAD-10<br>ALSO - 16,20,26,34,40,50 way.

TERMINAL BLOCK packs

Metric types - pin space 5mm

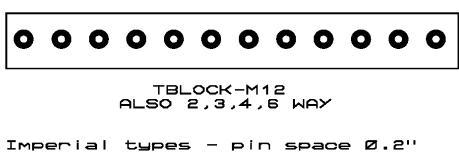

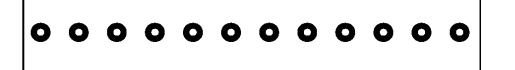

TBLOCK-I12<br>ALSO 2,3,4,5,8 WAY

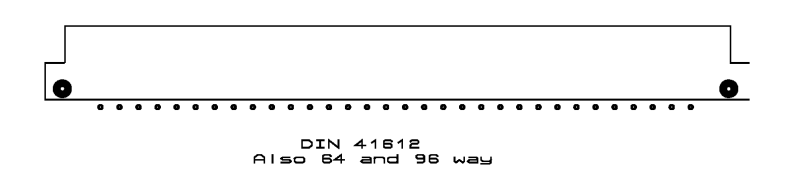

*Page 16/16*